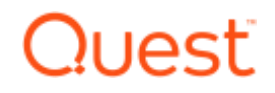

# KACE SMA を使用した Windows 10 の 大型アップデートの手順例

Version 9. 1

2019 年 9 月

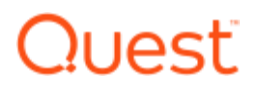

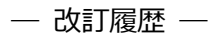

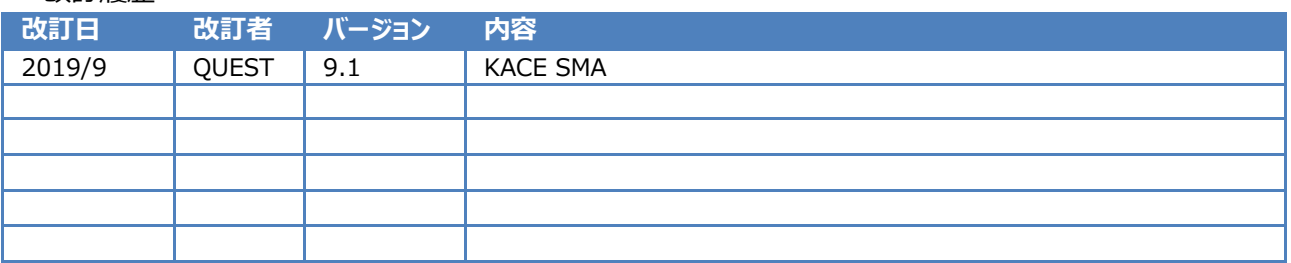

### 目次

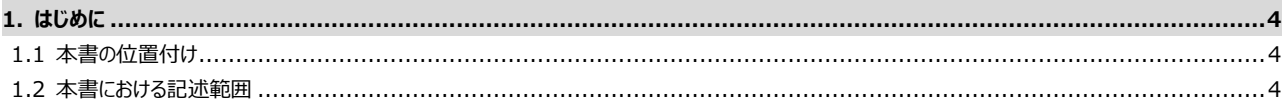

#### 自動更新の停止

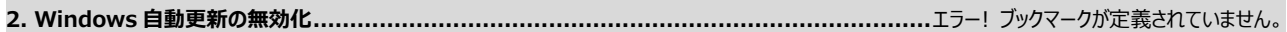

#### KACE SMA を使用した Windows 10 の大型アップデートの手順例

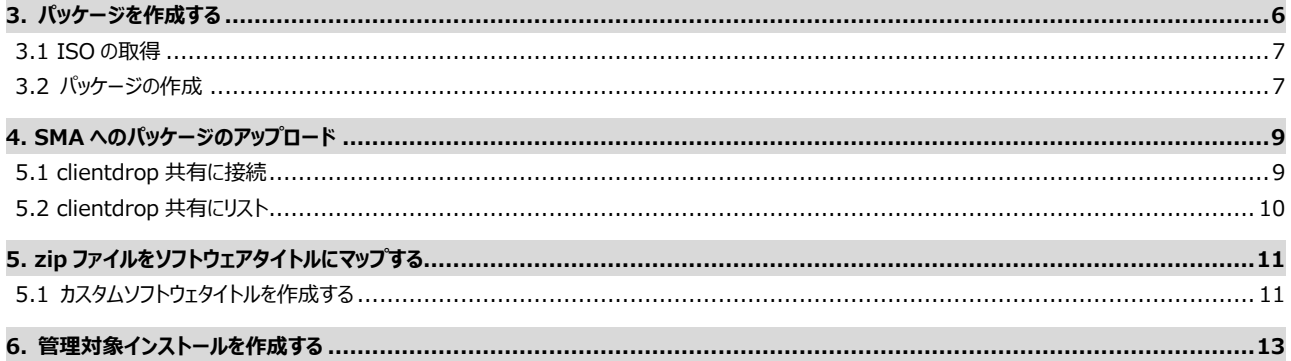

補足情報

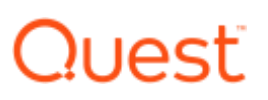

## <span id="page-3-0"></span>はじめに

## <span id="page-3-1"></span>本書の位置付け

「Fall Creators Update」や「April 2018 Update」などの Windows 10 の大型アップデートは、現在 KACE パッチ管理機能 から配信することはできません。 その代案としては管理対象インストール機能を利用して、これらのアップデートを KACE Systems Management Appliance から展開することが可能です。 このガイドでは、そのアプローチについて説明します。

※一連の手順はあくまでも例であり、ユーザー環境での結果について完全性を保証するものではございません。動作結果および必要 な調整については管理者にて確認し対処を講じていただきますようお願い申し上げます。

### <span id="page-3-2"></span>本書における記述範囲

本書では、以下の各項目について、その手順を説明いたします。

基本編では、以下の内容の概略を確認します。

- ⚫ Windows 自動更新の無効化
- パッケージを作成する
- ⚫ SMA へのパッケージのアップロード
- ⚫ zip ファイルをソフトウェアタイトルにマップする
- 管理対象インストールを作成する

なお、SMA の構成に関しては、VMWare での構成を例示しています。

### **Windows 自動更新の無効化**

KACE SMA から Windows Update を制御するため、各端末の Windows 自動更新を無効化します。

1. Web 管理画面にてで、[スクリプト作成] | [設定ポリシー]に移動します。

- 2. Windows 「自動更新」に移動します。
- 3. 「自動更新をオフにする」を選択し、保存します。

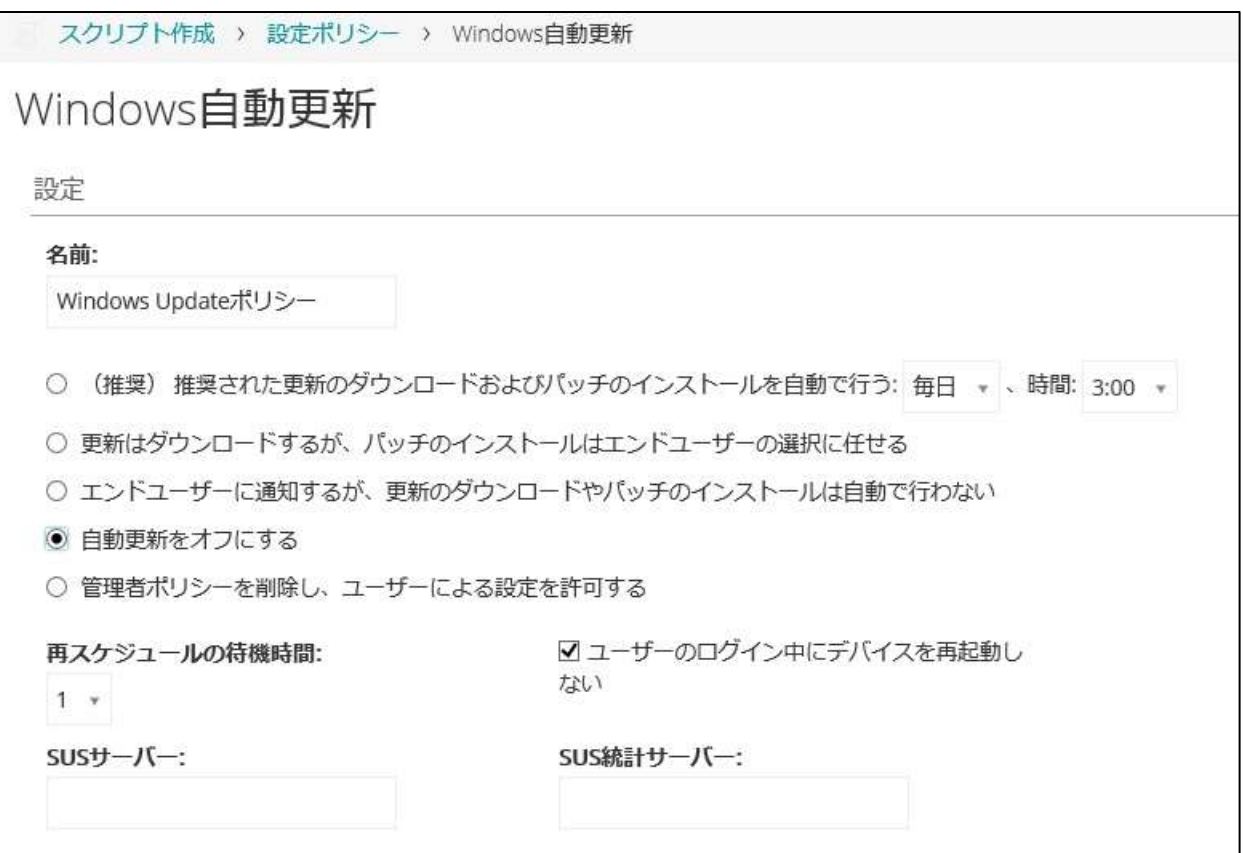

※自動更新を無効化しても手動では更新をかけることが出来るので、ユーザーによる更新を防ぐにはグループポリシーから Windows Update の更新ボタンを非アクティブにする必要があります。

Tested version

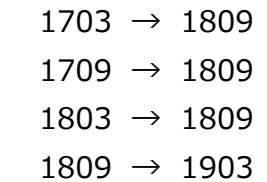

## KACE SMA を使用した Windows 10 の大型アップデー トの手順例

Windows 10 のビルドアップグレードは、従来のパッチ、ロールアップ、またはサービスパックとは異なります。

OS の展開の観点からそれらは設計されており、オペレーティングシステムのアップグレードのように動作します。 そのため、従来の パッチよりも多くの計画とテストが必要で、さらに多くのリソース(サーバーとクライアントのディスク容量、帯域幅、インストール時 間など)が必要です。

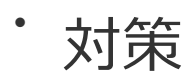

**概要**

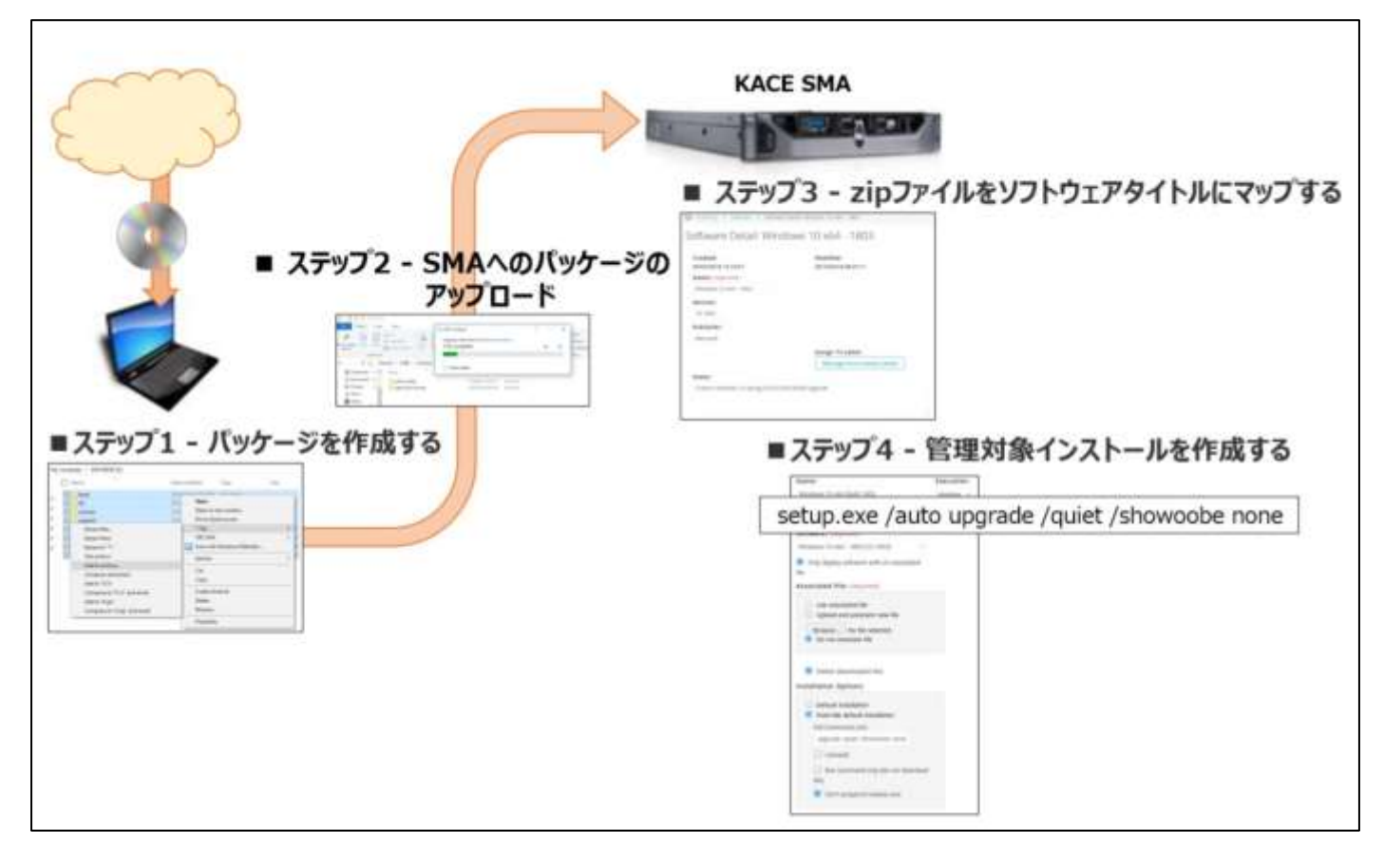

**■ステップ 1 - パッケージを作成する**

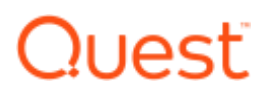

アップグレードに必要なファイルは、マイクロソフトから入手する必要があります。これらは ISO 形式で配布されており、KACE SMA などのサードパーティ製製品を使用して展開するために再パッケージ化し展開する必要があります。

1. 適切なビルド用の ISO をダウンロードします。これは、2 つの方法を使用して共通して行うことができます

A. MSDN ライブラリをご利用いただける場合は、 MSDN ライブラリから ISO をダウンロードします (MSDN ライセンスが必 要)。

ISO の名前は、

'en\_windows\_10\_business\_editions\_version\_1803\_updated\_march\_2018\_x64\_dvd\_12063333.iso'

などと同様になりますが、言語などを確認し必要な ISO ファイルをダウンロードします。

B. Create Windows 10 installation media を、

https://www.microsoft.com/en-us/software-download/windows10

からダウンロードします。

B-1. ツールを起動します。

B-2. 「実行する操作を選んでください」と尋ねられたら、「別の PC のインストールメディアを作成する (USB フラッシュドライブ、 DVD、または ISO ファイル)」を選択します。次へをクリックします。

B-3. 言語、アーキテクチャ、エディションの推奨オプションが望ましい場合は、[次へ ]をクリックします。それ以外の場合は、先 に進む前に必要に応じて調整してください。

B-4. 「使用するメディアの選択」で「ISO ファイル」を選択し、「次へ」をクリックします。

B-5. ISO ファイルを保存するには、名前(例:Win10\_1803\_JP\_x64.iso)と場所を選択します。このユーティリティは、 ISO ファイルをビルドします。

B-6. ウィザードが完了したら、[ 完了]をクリックします。

2. ISO をマウントし、その内容を.zip ファイルに圧縮します。

2-1. 7\_zip などの圧縮ツールがインストールされていることを確認します。インストールされていない場合には 7\_zip などの圧 縮ツールをインストールします。

2-2. Windows 10 では、ISO ファイルを右クリックして「マウント」を選択するか、単に ISO ファイルをダブルクリックして ISO を マウントすることができます。

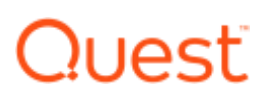

2-3. ISO ファイルをマウントしたら、ISO 内のすべてのファイル (ディレクトリ/ドライブではなく、その中のファイル) を選択してか ら、右クリック して「7-Zip > アーカイブに追加... 」を選択します。

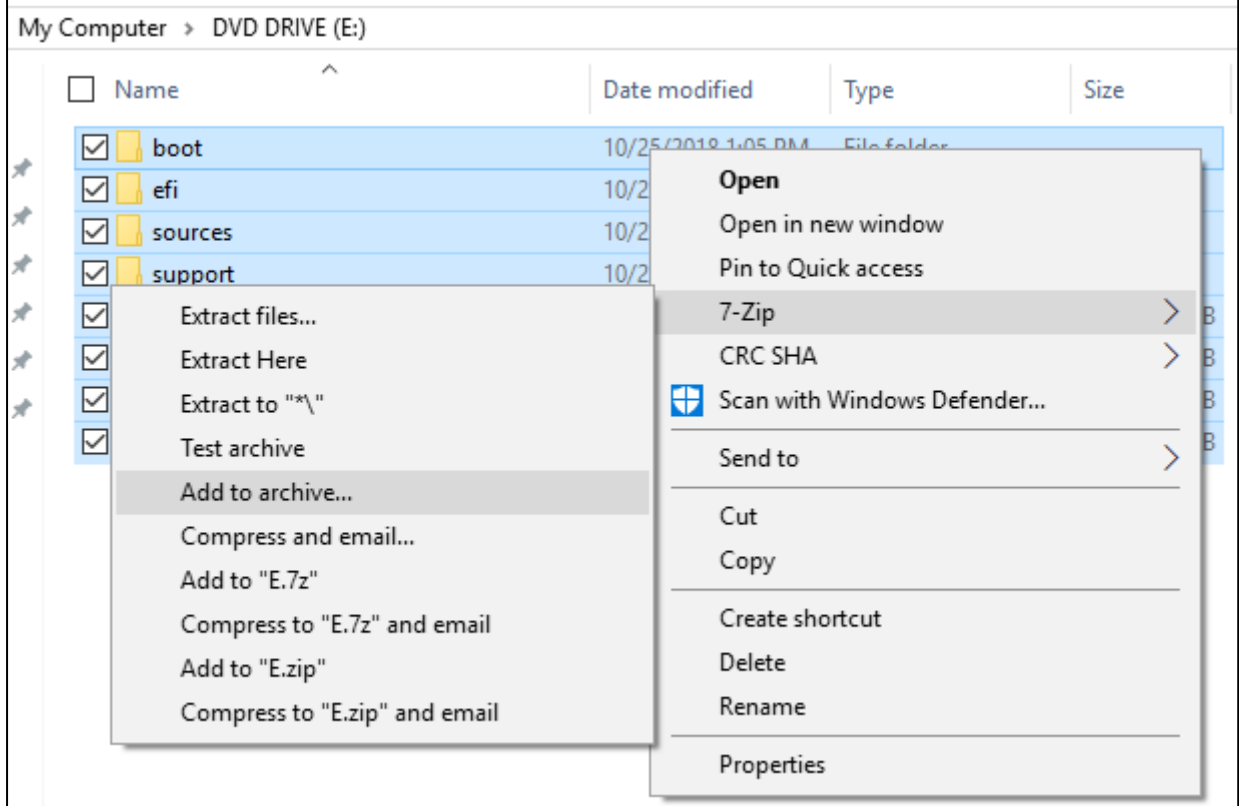

2-4. ISO は読み取り専用なので、zip ファイルを配置する別の場所 (C:\、デスクトップなど) を選択し、 [OK]をクリックしま す。

# Quest

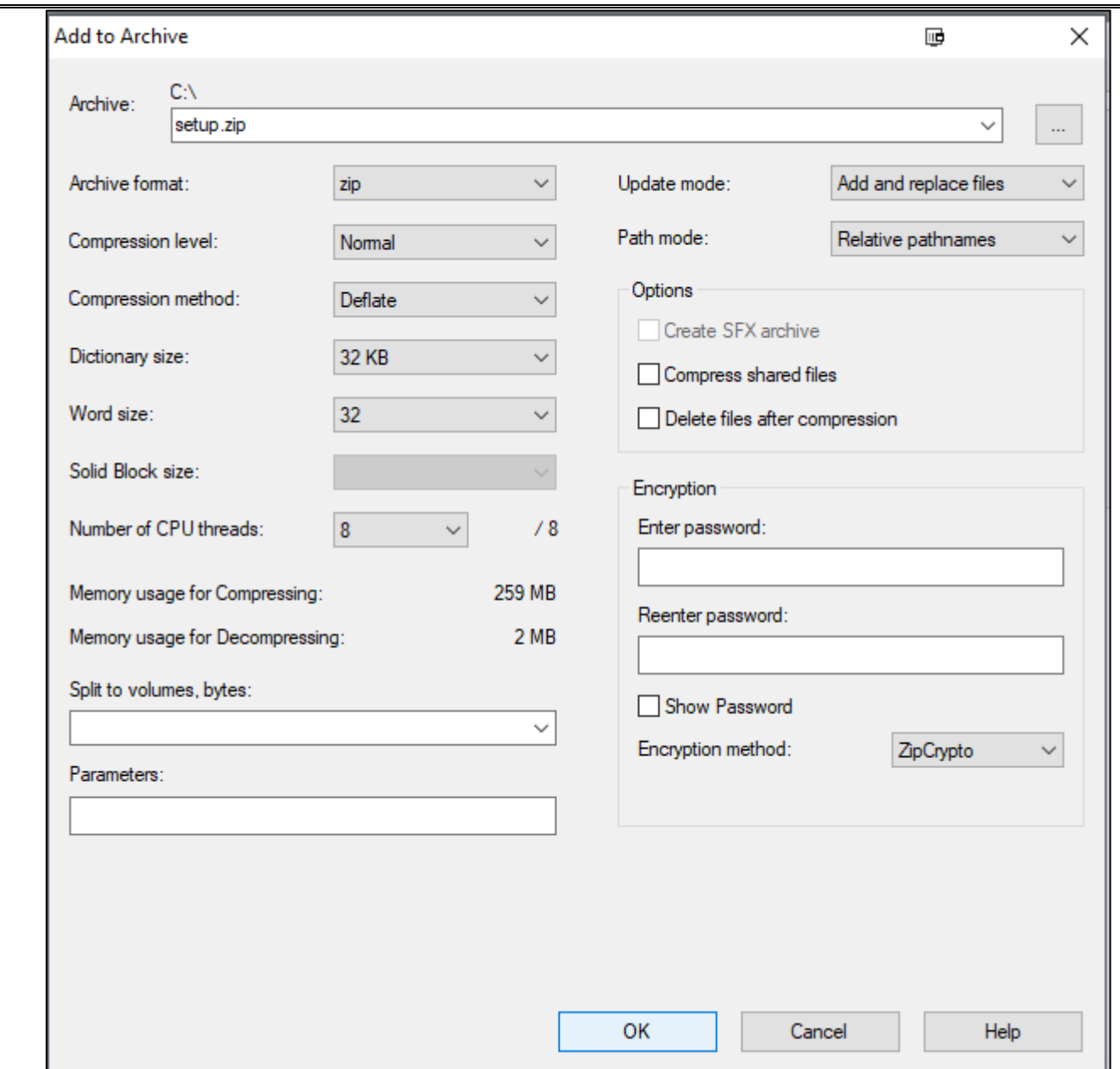

2-4. 圧縮が完了すると、zip ファイルが自動的に生成された名前 (例:setup.zip)で Windows デスクトップに作成され ます。適切に名前を変更してください(例: Win10\_1803\_JP\_x64.zip)。この zip ファイルは、後述の手順で使用され ます。

2-5.ISO をアンマウント (ドライブを右クリックして取り出し)し、必要に応じて ISO を保存/破棄します。

**■ ステップ 2 - SMA へのパッケージのアップロード**

※大きなファイルを伴うファイル展開では代替のダウンロード場所を使用する機能の利用もご検討ください。

代替のダウンロード場所の設定方法 (149928)

<https://support.quest.com/ja-jp/kace-systems-management-appliance/kb/149928> [この機能を使用するとソフトウェアアイテムにファイルを関連付けず\(=アップロード無し\)に管理対象インストールを行えます。](https://support.quest.com/ja-jp/kace-systems-management-appliance/kb/149928)

アップロードする場合、ファイルサイズの制限により、上記で作成した zip ファイルを 'clientdrop' samba 共有を介して SMA にアップロードする必要があります。SMA の Web ブラウザを介したアップロードの最大ファイルサイズは 2GB(バージョン 8.0 以前) または 4GB (バージョン 8.1 以降) ですが、PHP アップロードではビルドアップグレードはやや大きすぎます。Samba を使用する方法は、アップロード制限を完全に回避します。

1. Samba が有効になっていない場合は、有効にします(Samba は、手順 3 でパッケージをアップロードしてインポートした 後で無効にすることができます)。Samba の有効/無効の設定は、下記のナレッジベース記事をご確認ください。

K1000 clientdrop 共有の使い方 と クライアントドロップファイルサイズフィルタ (228416)

<https://support.quest.com/ja-jp/kace-systems-management-appliance/kb/228416>

2. clientdrop 共有に接続します。これは、Windows のエクスプローラウィンドウを開き、

SMA の共有アドレス (例: ¥¥k1000¥clientdrop ※k1000 を実際の SMA ホスト名に置き換えます)を入力するこ とで接続できます。

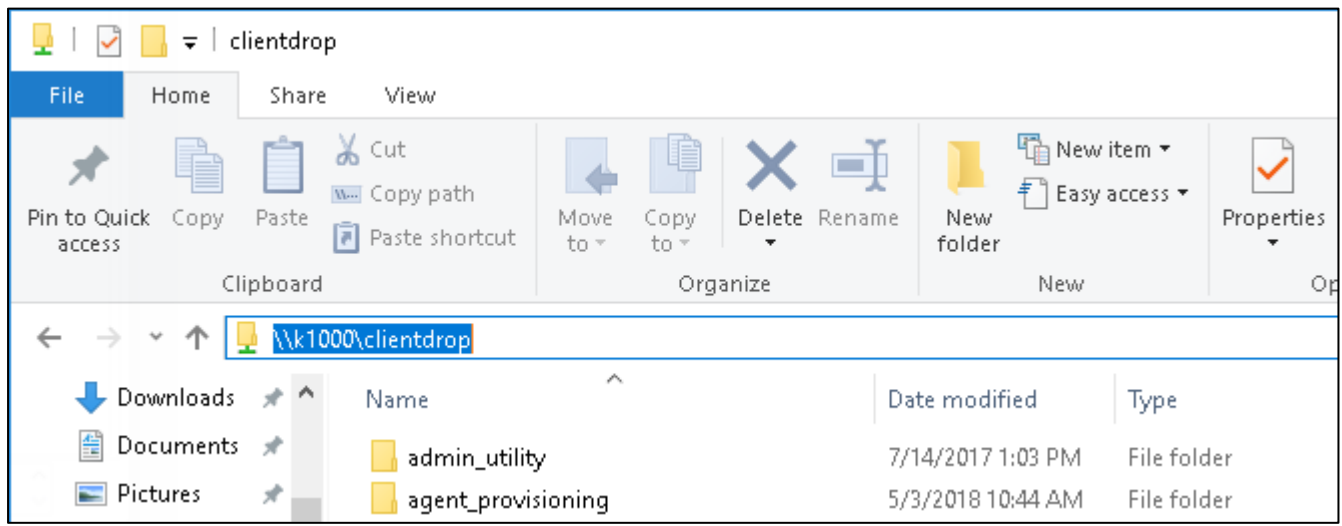

3. 手順 1 で作成した.zip ファイルを clientdrop 共有にドラッグアンドドロップします。

# Quest

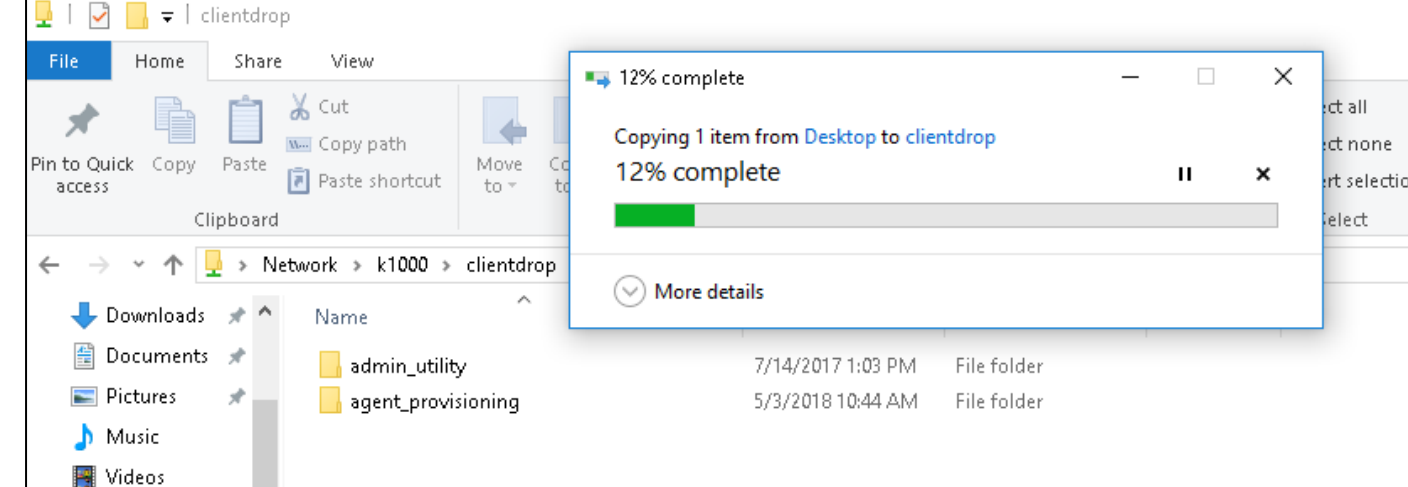

4. ファイルが clientdrop 共有にリストされたら、ステップ 3 に進みます。

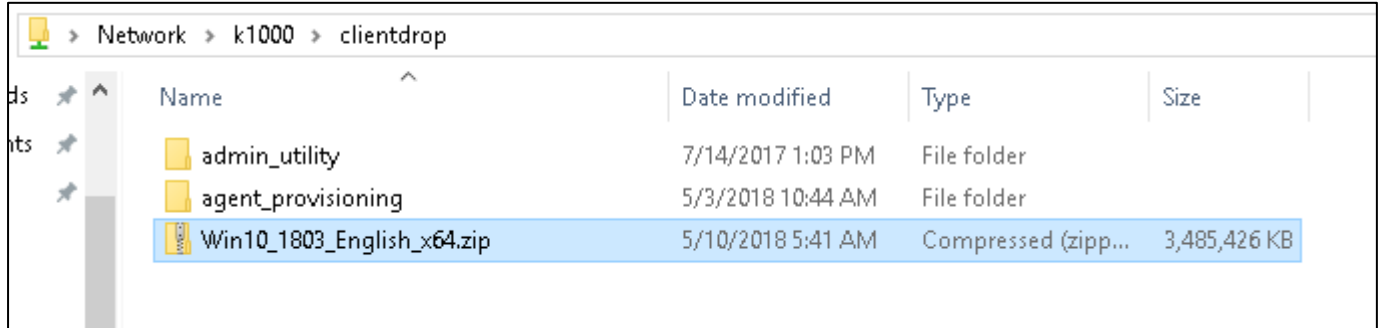

### **■ ステップ 3 - zip ファイルをソフトウェアタイトルにマップする**

### カスタムソフトウェアタイトルを作成する

この方法では、ソフトウェアアイテムとカスタムインベントリルールを使用して、レポートの管理を強化し、各ビルドアップグレードのよ り明白な名前を付けることができます。カスタムインベントリルールが複数のエディション間で検出され、ブランチをアップグレードで きるように設計されている場合、この方法もエディション/ブランチには依存しません。

**補足:** "サポートされているオペレーティングシステム"には 検出対象にするため、すくなくとも更新させたい OS リリースを含むよう にします。Windows10 (全体) を含むようにした場合、より新しい OS バージョンのデバイスも管理対象インストールの対象 になりうるためお勧めしません。

- 1. Web 管理画面にてで、[ インベントリ] | [ ソフトウェア]に移動します。
- 2. 「アクションを選択」から「新規作成]を選択します。
- 3. 必要に応じて、名前、バージョン、発行者、およびメモの各フィールドを入力します。

#### 例を示します。

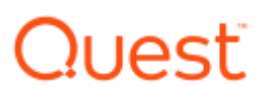

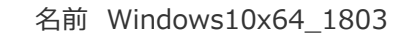

バージョン 10.1803

発行元:Microsoft

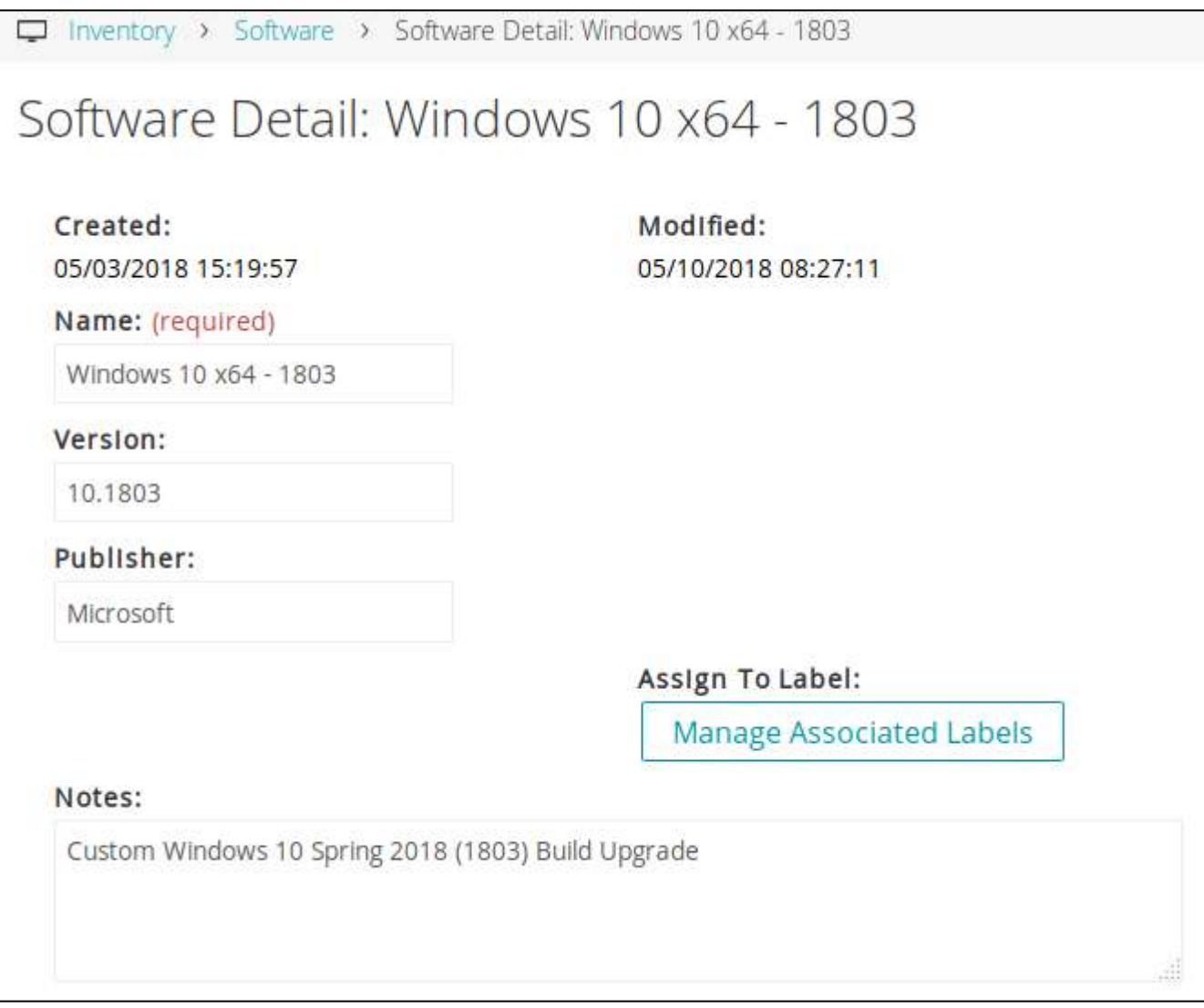

4. [カスタムインベントリルール]フィールドには、ビルド番号を検出する方法が多数あります。簡単にするために、このガイドでは、 HKLM ¥ Software ¥ Microsoft ¥ Windows NT ¥ CurrentVersion の ReleaseId レジストリ値を使用してビルド番 号を検出しています。これは、Windows 10 のすべてのエディション/ブランチ (LTSB など) では機能しない可能性がありま す。

カスタムインベントリルールに下記を入力します。

RegistryValueEquals(HKLM64¥SOFTWARE¥Microsoft¥Windows NT¥CurrentVersion,ReleaseId,1803)

Custom Inventory Rule: 8

RegistryValueEquals(HKLM64\SOFTWARE\Microsoft\Windows NT\CurrentVersion,Releaseld,1803)

Click To See Full Image.

5. クライアントドロップファイルのアップロードと関連付けのドロップダウンメニューから K1000 clientdrop 共有にアップロードした ファイルを選択します。

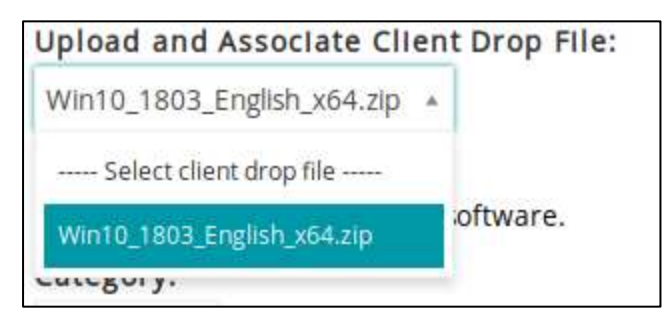

6. [保存]をクリックします。

### **■ステップ 4 - 管理対象インストールを作成する**

1. Web 管理画面でで、[配布] > [管理対象インストール]の順に選択します。

- 2. 「アクションを選択」から [ 新規作成]を 選択して。
- 3. 名前を入力します。例: 「Windows 10 x64 Build 1803」
- 4. 「実行」の設定は「無効」のままとします。
- 5. 「インベントリ」は"ソフトウェア"を選択します。

6. 「ソフトウェア:」にてステップ 3 で zip ファイルをアップロードしたソフトウェアアイテムを選択します。

7. 「関連付けられたファイル」では 「ファイルを関連付けない」を選択します。

8. 必要に応じて、「ダウンロードされたファイルを削除」を有効にして、クライアントにインストールした後でインストーラをキャッシュ から削除することができます。

9.「インストールオプション」にて、"デフォルトのインストールのオーバーライド"を選択し、「msiexec.exe を先頭に追加しない」 にチェックを入れます。

完全なコマンドライン にセットアップを実行するコマンドを入力します。

参考例

完全なコマンドライン setup.exe /auto upgrade /quiet /showoobe none

この例では、端末での UI 出力がなく、再起動時に OOBE が発生しない自動アップグレードを示しています。

すべてのコマンドラインオプションは下記にてご確認いただくことが可能です。

[https://blogs.technet.microsoft.com/home\\_is\\_where\\_i\\_lay\\_my\\_head/2015/09/14/windows-10](https://blogs.technet.microsoft.com/home_is_where_i_lay_my_head/2015/09/14/windows-10-setup-command-line-switches) [setup-command-line-switches](https://blogs.technet.microsoft.com/home_is_where_i_lay_my_head/2015/09/14/windows-10-setup-command-line-switches)

## Quest

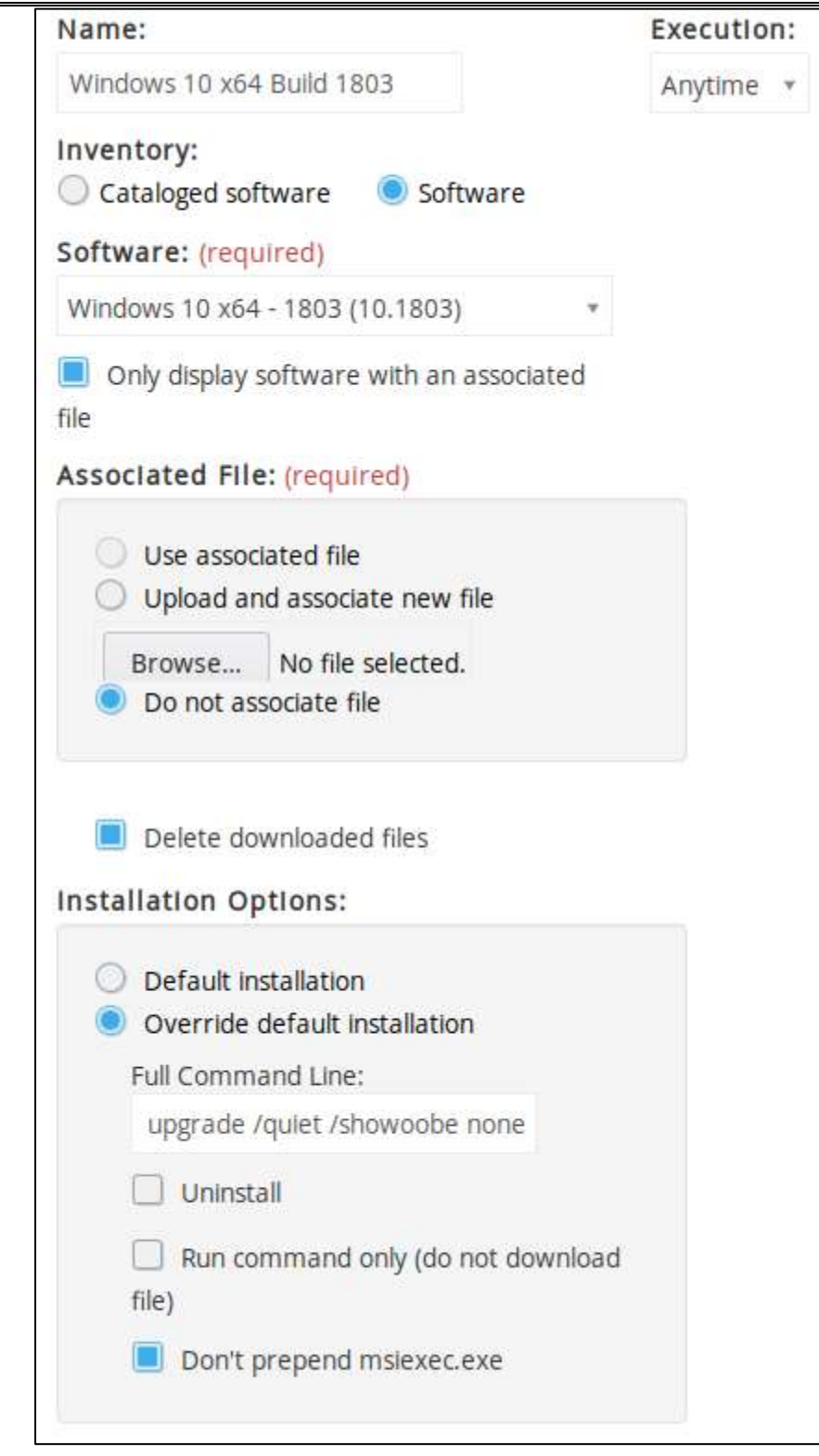

10. [展開]セクションで、管理対象インストーを実施するデバイスを選択します。(最初はテスト端末などを割り当て、テストを 実施することをお奨めします)

11. 通知セクション、スケジュールセクションを設定しますを構成します。

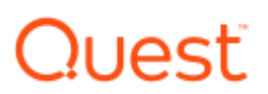

12. [保存]をクリックします。即時テストが必要で、テストラベルまたはテストデバイスが割り当てられている場合は、「今すぐ実 行」をクリックし、割り当てられたすべてのデバイスに展開をすぐにプッシュすることができます。それ以外の場合、管理対象インスト ールは「実行」オプションに基づいて展開します。

テストが成功した場合には、管理対象インストールの「実行」オプションを「無効」から他のオプションに変更し、

展開セクションで管理対象インストールを実施したい端末を選択し、 [保存]をクリックします。

「実行」オプションを「いつでも」にすると、端末のインベントリ更新が実行された際に管理対象インストールも実行されます。